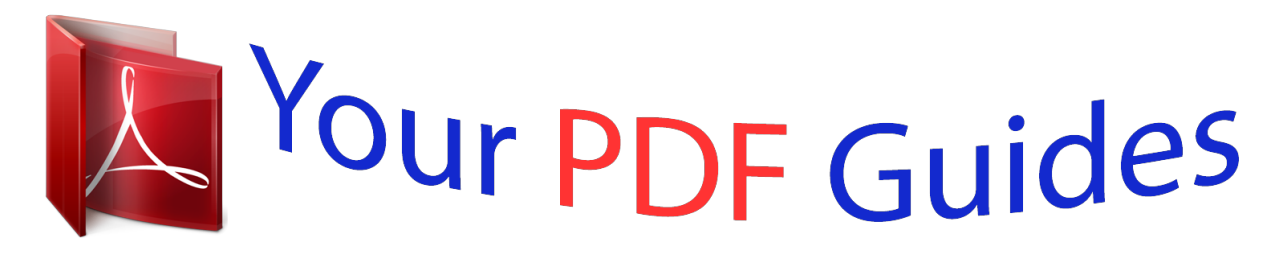

You can read the recommendations in the user guide, the technical guide or the installation guide for SANYO PLC-XE40. You'll find the answers to all your questions on the SANYO PLC-XE40 in the user manual (information, specifications, safety advice, size, accessories, etc.). Detailed instructions for use are in the User's Guide.

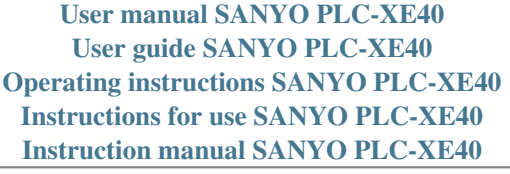

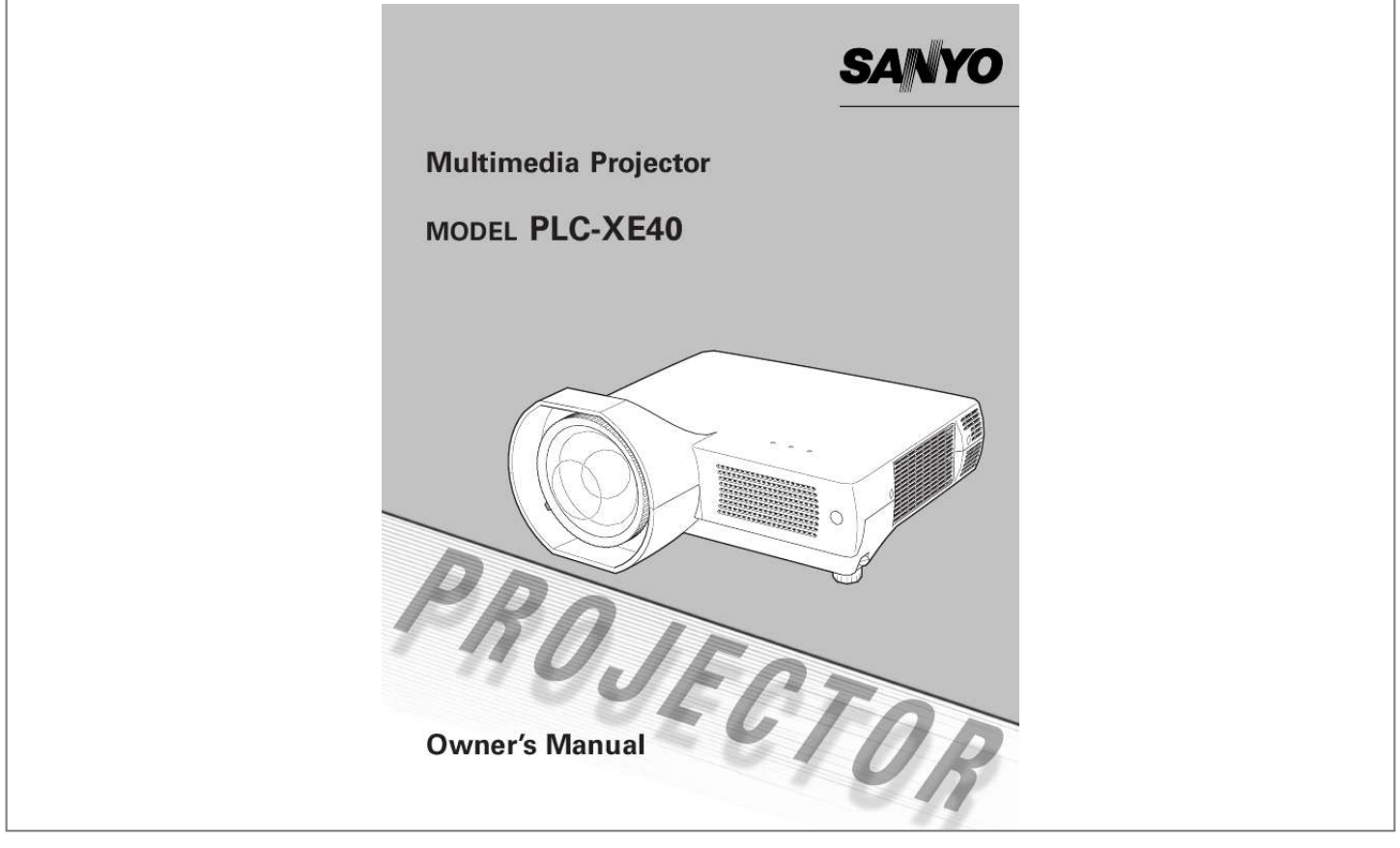

[You're reading an excerpt. Click here to read official SANYO PLC-](http://yourpdfguides.com/dref/3810117)[XE40 user guide](http://yourpdfguides.com/dref/3810117) <http://yourpdfguides.com/dref/3810117>

## *Manual abstract:*

*@@(p. @@(pp. 48, 50 - 52) Digital Zoom (for Computer) The digital zoom function allows you to focus on crucial information during a presentation. You can expand the images approx. 16 times the screen size and compress them to approx. half of the screen size. (p. 34) Security Features - The projector cannot be operated without remote control. Keep the remote control securely at hand to minimize the risk of theft. - Easily identifiable orange cabinet for security. - The PIN cord lock guards the projector from an unauthorized user. (pp. 19, 47, 48). Blackboard Function A blackboard can be used as a projection screen. (pp.*

*31, 38) The board color is limited to Green. Logo Function The Logo function allows you to customize the screen logo. The Logo page identifies the owner of the projector. (pp. 43, 44) Multilanguage Menu Display The Operation menu is available in 16 languages; English, German, French, Italian, Spanish, Portuguese, Dutch, Swedish, Finnish, Polish, Hungarian, Romanian, Russian, Chinese, Korean, or Japanese.*

*(p. 42) Compact Design This projector is designed to be compact in size and weight. It is easy to carry and work anywhere you want to use. Switchable Interface Terminal The projector provides a switchable interface terminal. You can user the terminal as computer input or monitor output conveniently. (p45) Simple Computer System Setting The projector has a Multi-scan system to conform to almost all computer output signals quickly. (p. 27) Power Management The Power management function reduces power consumption and maintains lamp life. (p. 45) Compatibility The projector widely accepts various video and computer input signals including; Computers, 6 Color systems (PAL, SECAM, NTSC, NTSC4.*

*43, PAL-M, or PAL-N), Component video, S-Video and RGB scart. You can turn on or operate the projector ONLY via the remote control. Make sure not to lose the remote control. Note: · The On-Screen Menu and figures in this manual may differ slightly from the product. · The contents of this manual are subject to change without notice. 2 Table of Contents Features and Design . . . . .*

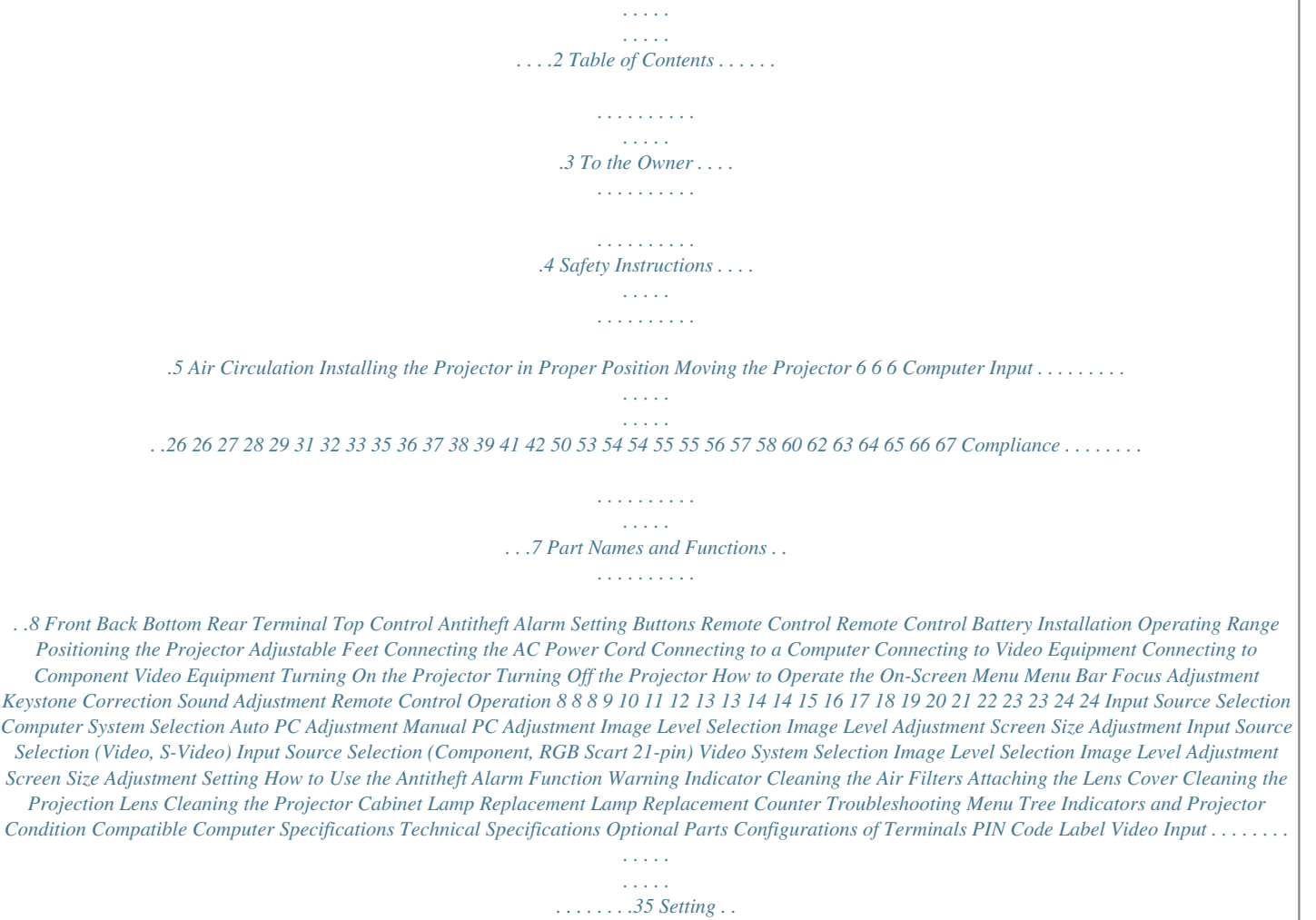

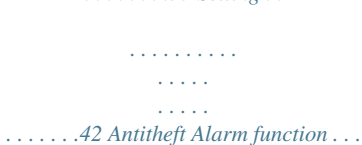

*. . . . . . . . . . . .50 Maintenance and Cleaning . . . . . . . .*

*. . . . .53 Installation . . . . .*

*. . . . . . . . . .*

*. . . . . . . . . . .14 Basic Operation . . . . . . . . . . . . . . . . . . . . . .19 Appendix . . . . . . . . . . . . . . . . . . . . . . . . . . . 58 Trademarks Each name of corporations or products in this book is either a registered trademark or a trademark of its respective corporation. 3 To the Owner Before operating this projector, read this manual thoroughly and operate the projector properly. This projector provides many convenient features and functions. Operating the projector properly enables you to manage those features and maintains it in better condition for a considerable time. Improper operation may result in not only shortening the product-life, but also malfunctions, fire hazard, or other accidents. If your projector seems to operate improperly, read this manual again, check operations and cable connections and try the solutions in the "Troubleshooting" section in the end of this booklet. If the problem still persists, contact the dealer where you purchased the projector or the service center. Safety Precaution WARNING : TO REDUCE THE RISK OF FIRE OR ELECTRIC SHOCK, DO NOT EXPOSE THIS APPLIANCE TO RAIN OR MOISTURE. This projector produces intense light from the projection lens. Do not stare directly into the lens as much as possible. Eye damage could result. Be especially careful that children do not stare directly into the beam. Install the projector in a proper position. If not, it may result in a fire hazard. Provide appropriate space on the top, sides and rear of the projector cabinet for allowing air circulation and cooling the projector. Minimum clearance must be maintained. If the projector is to be built into a compartment or similarly enclosed, the minimum distances must be maintained. Do not cover the ventilation slot on the projector. Heat buildup can reduce the service life of your projector, and can also be dangerous. SIDE and TOP 0. 7'(20cm) CAUTION RISK OF ELECTRIC SHOCK DO NOT OPEN CAUTION : TO REDUCE THE RISK OF ELECTRIC SHOCK, DO NOT REMOVE COVER (OR BACK). NO USER-SERVICEABLE PARTS INSIDE EXCEPT LAMP REPLACEMENT. REFER SERVICING TO QUALIFIED SERVICE PERSONNEL. REAR 1.5'(50cm) 3'(1m) 1.5'(50cm) If the projector is not to be used for an extended time, unplug the projector from the power outlet. THIS SYMBOL INDICATES THAT DANGEROUS VOLTAGE CONSTITUTING A RISK OF ELECTRIC SHOCK IS PRESENT WITHIN THIS UNIT. CAUTION ON HANGING FROM THE CEILING When hanging the projector from the ceiling, clean air intake vents, air filters, or top of the projector periodically with a vacuum cleaner. If you leave the projector without cleaning for a long time, the dust will block the operation of the cooling function, and it may cause a breakdown or a disaster. DO NOT SET THE PROJECTOR IN GREASY, WET, OR SMOKY CONDITIONS SUCH AS IN A KITCHEN TO PREVENT A BREAKDOWN OR A DISASTER. IF THE PROJECTOR COMES IN CONTACT WITH OIL OR CHEMICALS, IT MAY BECOME DETERIORATED.*

> [You're reading an excerpt. Click here to read official SANYO PLC-](http://yourpdfguides.com/dref/3810117)[XE40 user guide](http://yourpdfguides.com/dref/3810117) <http://yourpdfguides.com/dref/3810117>

 *THIS SYMBOL INDICATES THAT THERE ARE IMPORTANT OPERATING AND MAINTENANCE INSTRUCTIONS IN THE OWNER'S MANUAL WITH THIS UNIT. NOTE: This symbol and recycle system are applied only to EU countries and not applied to the countries in the other area of the world. Your SANYO product is designed and manufactured with high quality materials and components which can be recycled and reused. This symbol means that electrical and electronic equipment, at their end-oflife, should be disposed of separately from your household waste.*

*Please dispose of this equipment at your local community waste collection/recycling centre. In the European Union there are separate collection systems for used electrical and electronic products. Please help us to conserve the environment we live in! CAUTION Not for use in a computer room as defined in the Standard for the Protection of Electronic Computer/Data Processing Equipment, ANSI/NFPA 75. Ne peut être utilisé dans une salle d'ordinateurs telle que définie dans la norme ANSI/NFPA 75 Standard for Protection of Electronic Computer/Data Processing Equipment READ AND KEEP THIS OWNER'S MANUAL FOR LATER USE. 4 Safety Instructions All the safety and operating instructions should be read before the product is operated.*

*Read all of the instructions given here and retain them for later use. Unplug this projector from AC power supply before cleaning. Do not use liquid or aerosol cleaners. Use a damp cloth for cleaning. Follow all warnings and instructions marked on the projector. For added protection to the projector during a lightning storm, or when it is left unattended and unused for long periods of time, unplug it from the wall outlet. This will prevent damage due to lightning* and power line surges. This projector should be operated only from the type of power source indicated on the marking label. If you are not sure of the type of *power supplied, consult your authorized dealer or local power company. Do not overload wall outlets and extension cords as this can result in fire or electric shock.*

*Do not allow anything to rest on the power cord. Do not locate this projector where the cord may be damaged by persons walking on it. Do not attempt to service this projector yourself as opening or removing covers may expose you to dangerous voltage or other hazards. Refer all servicing to qualified service personnel. Unplug this projector from wall outlet and refer servicing to qualified service personnel under the following conditions: a. When the power cord or plug is damaged or frayed. b. If liquid has been spilled into the projector. c. If the projector has been exposed to rain or water.*

*d. If the projector does not operate normally by following the operating instructions. Adjust only those controls that are covered by the operating instructions as improper adjustment of other controls may result in damage and will often require extensive work by a qualified technician to restore the projector to normal operation. e. If the projector has been dropped or the cabinet has been damaged.*

*f. When the projector exhibits a distinct change in performance-this indicates a need for service. When replacement parts are required, be sure the service technician has used replacement parts specified by the manufacturer that have the same characteristics as the original part. Unauthorized substitutions may result in fire, electric shock, or injury to persons. Upon completion of any service or repairs to this projector, ask the service technician to perform routine safety checks to determine that the projector is in safe operating condition.*

*Do not expose this unit to rain or use near water... for example, in a wet basement, near a swimming pool, etc... Do not use attachments not recommended by the manufacturer as they may cause hazards. Do not place this projector on an unstable cart, stand, or table. The projector may fall, causing serious injury to a child or adult, and serious damage to the projector. Use only with a cart or stand recommended by the manufacturer, or sold with the projector.*

*Wall or shelf mounting should follow the manufacturer's instructions, and should use a mounting kit approved by the manufacturers. An appliance and cart combination should be moved with care. Quick stops, excessive force, and uneven surfaces may cause the appliance and cart combination to overturn. Slots and openings in the back and bottom of the cabinet are provided for ventilation, to ensure reliable operation of the equipment and to protect it from*

*overheating. The openings should never be covered with cloth or other materials, and the bottom opening should not be blocked by placing the projector on a bed, sofa, rug, or other similar surface. This projector should never be placed near or over a radiator or heat registUG WITH BARED FLEXIBLE CORD IS HAZARDOUS IF ENGAGED IN A LIVE SOCKET OUTLET. The Wires in this mains lead are coloured in accordance with the following code: Green-andyellow ············ Earth Blue ································· Neutral Brown ······························ Live As the colours of the wires in the mains lead of this apparatus may not*

*correspond with the coloured markings identifying the terminals in your plug proceed as follows: The wire which is coloured green-and-yellow must be connected to the terminal in the plug which is marked by the letter E or by the safety earth symbol or coloured green or green-and-yellow. The wire which is coloured blue must be connected to the terminal which is marked with the letter N or coloured black. The wire which is coloured brown must be connected to the terminal which is marked with the letter L or coloured red. WARNING : THIS APPARATUS MUST BE EARTHED.*

*THE SOCKET-OUTLET SHOULD BE INSTALLED NEAR THE EQUIPMENT AND EASILY ACCESSIBLE. 7 Part Names and Functions Front q w e r Antitheft alarm setting buttons Focus Lever Projection Lens Lens Cover (See p. 54 for attaching) CAUTION Do not turn on the projector with putting the lens cover on. The light beam may damage lens cover and result in fire hazard. Attach the lens cover while the projector is not in use to avoid scratching the lens surface.*

*t Exhaust Vents q w e rt y Back t u i !0 !1 CAUTION Hot air is exhausted from the exhaust vent. Do not put heat-sensitive objects near this side. y Infrared Remote Receiver u i o !0 !1 !2 !3 !4 !5 Indicators Speaker Air Intake Vent Power Cord Connector Terminals and Connectors Lamp Cover Air Intake Vents Air Filters Battery Compartment (For Antitheft alarm function) o Bottom !2 !3 !4 !6 Adjustable Feet !5 Kensington Security Slot This slot is for a Kensington lock used to deter theft of the projector.*

> [You're reading an excerpt. Click here to read official SANYO PLC-](http://yourpdfguides.com/dref/3810117)[XE40 user guide](http://yourpdfguides.com/dref/3810117) <http://yourpdfguides.com/dref/3810117>

## *For more information, visit http://www.kensington.*

*com. \*Kensington is a registered trademark of ACCO Brands Corporation. !6 8 Part Names and Functions Rear Terminal q w e r t y u Part Names & Functions (VARIABLE) COMPUTER IN 2 / RESET R AUDIO OUT USB SERVICE PORT COMPUTER IN 1 / COMPONENT IN MONITOR OUT VIDEO IN L (MONO) S-VIDEO IN COMPUTER / COMPONENT AUDIO IN o i q USB (Series B) In order to operate the computer with the remote control during a presentation, connect the USB port of the computer to the projector with a USB cable. (p. 16) w SERVICE PORT This jack is used to service the projector. e COMPUTER IN 1 / COMPONENT IN t S-VIDEO IN Connect the S-VIDEO output from video equipment to this jack. (p. 17) y AUDIO IN Connect the audio output from video equipment connected to t or o to this jack. (When the audio output is monaural, connect it to L (MONO) jack.) (p.*

*17) u AUDIO OUT(VARIABLE) Connect output signal from a computer, RGB scart 21-pin video output, or component video output to this terminal. (pp. 16, 18) When the cable is of the longer variety, it is advisable to use this terminal and not COMPUTER IN 2 / MONITOR OUT. r COMPUTER IN 2 / MONITOR OUT Connect an external audio amplifier to this jack. (pp. 16- 18) This terminal outputs sound from AUDIO IN terminal (y or i). i COMPUTER/ COMPONENT AUDIO IN This terminal is switchable and can be used for input from a computer or output to the other monitor. Set the terminal up as either Computer input or Monitor output properly. (Used for Monitor out, this terminal outputs only incoming signal from COMPUTER IN 1 / COMPONENT IN terminal.) (pp.*

*16, 45) Connect the audio output (stereo) from a computer or video equipment connected to e or r to this jack. (p 16, 18) o VIDEO IN Connect the composite video output from video equipment to VIDEO jack. (p. 17) RESET button A built-in micro processor which controls this unit may occasionally malfunction and need to be reset. Press the RESET button with a pen, then the projector shuts down and restarts.*

*Do not use the RESET function excessively. 9 Part Names and Functions Top Control q w e POWER WARNING LAMP REPLACE q POWER indicator It turns red when the projector is in the stand-by mode. It remains green while the projector is under operation. (pp. 19, 20, 62) w WARNING indicator Emit a red light when the projector detects abnormal condition.*

*This also blinks red when the internal temperature of the projector exceeds the operating range. (pp. 53, 62) e LAMP REPLACE indicator Turn yellow when the life of the projection lamp draws to an end. (pp. 56, 62) 10 Part Names and Functions Antitheft Alarm Setting Buttons Part Names & Functions e q w These buttons are used for Antitheft alarm function. (pp. 50-52) q F button Used for Antitheft alarm setting. w Button 1-3 Used for Antitheft alarm setting. e ALARM indicator Blinks red to indicate the battery condition or key operation. 11 Part Names and Functions Remote Control q POWER ON-OFF button Turn the projector on or off.*

*(pp. 19, 20) e w q w VIDEO button Select VIDEO input source. (pp. 24, 35) e COMPUTER button Select COMPUTER input source. (pp. 24, 26, 36) r MENU button Open or close the On-Screen Menu. (p. 21) t Point ed 7 8 ( VOLUME + / ) buttons Select an item or adjust the value in the On-Screen Menu. (p. 21) Pan the image in Digital zoom + mode.*

*(p. 34) Adjust the volume level. (Point 7 8 buttons) (p. 24) y SELECT button Execute the selected item. (p.*

*21) Expand or compress the image in Digital zoom mode. (p. 34) u D.ZOOM ed buttons Zoom in and out the image. (pp.*

*25, 34) i PAGE ed buttons Scroll back and forth pages on the screen when giving a presentation. Connect the projector and your computer with a USB cable to use these buttons. (pp. 9, 16) o FREEZE button Freeze the picture. (p. 24) !0 NO SHOW button Temporarily turn off the image on the screen. (p. 25) r !6 t !5 y !4 u !3 i !2 !1 LAMP CONTROL button Select the lamp mode. (pp. 25, 46) !2 MUTE button Mute the sound.*

*(p 24) !3 P-TIMER button Operate the P-timer function. (p. 25) !4 IMAGE button Select the image level. (pp. 25, 31, 38) !5 AUTO PC button Automatically adjust the computer image to its optimum setting. (pp. 25, 28) !6 KEYSTONE button Correct the keystone distortion. (pp. 23, 42) To ensure safe operation, please observe the following precautions : Do not bend, drop the remote control or expose the remote control to moisture or heat. For cleaning, use soft dry cloth.*

*Do not apply benzene, thinner, splay or any chemical material. o !0 !1 You can turn on or operate the projector ONLY via the remote control. Make sure not to lose the remote control. 12 Part Names and Functions Remote Control Battery Installation 1 Open the battery compartment lid. Part Names & Functions 2 Install new batteries into the compartment.*

*Two AA size batteries 3 Replace the compartment lid. For correct polarity (+ and ), be sure battery terminals are in contact with pins in the compartment. To insure safe operation, please observe the following precautions: Use (2) AA or LR6 type alkaline batteries. Always replace batteries in sets. Do not use a new battery with a used battery.*

*Avoid contact with water or liquid. Do not expose the remote control to moisture or heat. Do not drop the remote control. If the battery has leaked on the remote control, carefully wipe the case clean and install new batteries. Risk of explosion if a battery is replaced by an incorrect type. Dispose of used batteries according to the instructions. Operating Range Point the remote control toward the projector (Infrared Remote Receiver) when pressing any button. Maximum operating range for the remote control is about 16.4' (5m) and 60° in front of the projector. 30° 30° 16.*

*4' (5 m) 13 Installation Positioning the Projector For projector positioning, see the figures below. The projector should be set horizontally to the flat screen. Note: · This projector is not equipped with optical zoom. To adjust the screen size, change the throw distance. · The brightness in the room has a great influence on picture quality. It is recommended to limit the ambient lighting in order to get the best image. · The values below are approximate and may vary from the actual sizes. A : B = 10 : 1.2 3.38' (1.*

*03m) 3.28' (1.00m) (Inch Diagonal) 80" 2.92' (0.89m) 2.*

*66' (0.81m) 2.49' (0.76m) 78" 70" A 64" 60" B (Center) Screen Size (W x H) mm 4 : 3 aspect ratio Throw distance 60" 1219 x 914 2.49' (0. 76m) 64" 1300 x 975 2.66' (0.81m) 70" 1422 x 1067 2.92' (0.89m) 78" 1585 x 1189 3.28' (1.00m) 80" 1626 x 1219 3.38' (1.03m) Adjustable Feet Projection angle can be adjusted up to 10.*

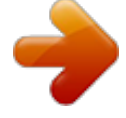

[You're reading an excerpt. Click here to read official SANYO PLC-](http://yourpdfguides.com/dref/3810117)

[XE40 user guide](http://yourpdfguides.com/dref/3810117) <http://yourpdfguides.com/dref/3810117> *0 degrees with the adjustable feet.*

*1 2 3 Lift the front of the projector and pull upward the feet lock latches on both sides of the projector. Release the feet lock latches to lock the adjustable feet and rotate the adjustable feet to adjust the position and tilt. To retract the adjustable feet, lift the front of the projector and pull and undo the feet lock latches. Keystone distortion of the projected image can be corrected by menu operation. (pp. 23, 42) Feet Lock Latches Adjustable Feet 14 Installation Connecting the AC Power Cord This projector uses nominal input voltages of 100-120 V or 200-240 V AC. This projector automatically selects the correct input voltage. It is designed to work with singlephase power systems having a grounded neutral conductor. To reduce the risk of electrical shock, do not plug into any other type*

*of power system. Consult your authorized dealer or service station if you are not sure of the type of power being supplied. Connect the projector with all peripheral equipment before turning the projector on. (See pp. 16-18 for connection) CAUTION For safety, unplug the AC power cord when the projector is not in use. When this projector is connected to an outlet with the AC power cord, it is in Stand-by mode and consumes a little electric power. Connect the AC power cord (supplied) to the projector.*

*The AC outlet must be near this equipment and must be easily accessible. Installation NOTE ON THE POWER CORD AC power cord must meet requirement of the country where you use the projector. Confirm the AC plug type with the chart below and proper AC power cord must be used. If supplied AC power cord does not match your AC outlet, contact your sales dealer. Projector side For the U.*

*S.A. and Canada Ground AC outlet side For Continental Europe For the U.K. To power cord connector on your projector. To the AC outlet. (120 V AC) To the AC outlet. (200 - 240 V AC) To the AC outlet. (200 - 240 V AC) 15 Installation Connecting to a Computer Cables used for connection · VGA Cables (Mini D-sub 15 pin) (Only one cable is supplied.) ·USB Cable · Audio Cables (Mini Plug: stereo) (Not all the cables are suppled with this projector.*

*) Audio Output USB port Monitor Output Monitor Output or Monitor Input External Audio Equipment Audio Input USB cable VGA cable VGA cable Audio cable (stereo) USB COMPUTER IN 1/ COMPUTER IN 2/ COMPONENT IN MONITOR OUT This terminal is switchable. Set up the terminal as either Computer input or Monitor output. (See p. 45.) (VARIABLE) Audio cable (stereo) COMPUTER IN 2 / RESET R AUDIO OUT USB SERVICE PORT COMPUTER IN 1 / COMPONENT IN MONITOR OUT AUDIO OUT (stereo) VIDEO IN L (MONO) S-VIDEO IN COMPUTER / COMPONENT AUDIO IN COMPUTER/ COMPONENT AUDIO IN Note: · Input sound to the COMPUTER / COMPONENT AUDIO IN terminal when using the COMPUTER IN 1 / COMPONENT IN and the COMPUTER IN 2/MONITOR OUT terminal as input. · When connecting the AUDIO OUT to external audio equipment, the projector's built-in speaker is disconnected. · When the cable is of the longer variety, it ON advisable to use the is ON COMPUTER IN 1 / COMPONENT IN and not the COMPUTER IN 2 / MONITOR OUT. · See p. 65 for ordering optional parts. Unplug the power cords of both the projector and external equipment from the AC outlet before connecting the cables.*

*16 Installation Connecting to Video Equipment Cables used for connection · Video and Audio Cable (RCA x 3) · S-VIDEO Cable · Audio Cable (Mini Plug: stereo) (Not all the cables are suppled with this projector.) Installation S-Video Output Composite Video and Audio Output (R) (L) (Video) External Audio Equipment S-Video cable Video and audio cable Audio Input S-VIDEO (R) (L) AUDIO IN (Video) VIDEO Audio cable (stereo) (VARIABLE) COMPUTER IN 2 / RESET R AUDIO OUT USB SERVICE PORT COMPUTER IN 1 / COMPONENT IN MONITOR OUT AUDIO OUT (stereo) COMPUTER / COMPONENT VIDEO IN L (MONO) S-VIDEO IN AUDIO IN Note: · When connecting AUDIO OUT to external audio equipment, the projector's built-in speaker is disconnected. · See p. 65 for ordering optional parts. Unplug the power cords of both the projector and external equipment from the AC outlet before connecting the cables.*

*17 Installation Connecting to Component Video Equipment Cables used for connection · Audio Cables (Mini Plug :stereo) · Scart-VGA Cable · Component Cable · Component-VGA Cable (Not all the cables are suppled with this projector.) Audio Output RGB Scart 21pin Output Component Video Output (Y, Pb/Cb, Pr/Cr) Component cable External Audio Equipment Audio cable (stereo) Scart-VGA cable Component-VGA cable Audio Input COMPUTER IN 1/ COMPONENT IN Audio cable (stereo) (VARIABLE) COMPUTER IN 2 / RESET R AUDIO OUT USB SERVICE PORT COMPUTER IN 1 / COMPONENT IN MONITOR OUT AUDIO OUT (stereo) VIDEO IN L (MONO) S-VIDEO IN COMPUTER / COMPONENT AUDIO IN COMPUTER/ COMPONENT AUDIO IN Note: · When connecting AUDIO OUT to external audio equipment, the projector's built-in speaker is disconnected. · See p. 65 for ordering optional parts. Unplug the power cords of both the projector and external equipment from the AC outlet before connecting the cables.*

*18 Basic Operation Turning On the Projector 1 2 3 4 Complete peripheral connections (with a computer, VCR, etc.) before turning on the projector. Connect the projector's AC power cord into an AC outlet. The POWER indicator becomes red. Press the POWER ON-OFF button on the remote control. The POWER indicator becomes green and the cooling fans start to operate. The preparation display appears on the screen and the count down starts. After the countdown, the input source that was selected last and the Lamp mode status icon (see p. 46) appear on the screen. If the projector is locked with a PIN code, PIN code Input Dialog Box appear.*

*Enter the PIN code as instructed below. 16 The preparation display disappears after 30 seconds. Selected Input Source and Lamp Mode Installation Lamp mode (See p. 46 for Lamp mode) Enter a PIN code Select a number by pressing the Point 7 8 buttons and fix the number with the SELECT button. The number changes to "". If you fixed an incorrect number, move the pointer to "Set" or "Clear" once by pressing the Point d button, then return to "PIN code". Enter the correct number again. Repeat this step to complete entering a four-digit number. "1234" is set as the initial PIN code at the factory. When the four-digit number is fixed, the pointer is automatically move to "Set".*

*Press the SELECT button so that you can start to operate the projector. If you entered an incorrect PIN code, "PIN code" and the number () turn red and*

*disappear.*

## [You're reading an excerpt. Click here to read official SANYO PLC-](http://yourpdfguides.com/dref/3810117)

[XE40 user guide](http://yourpdfguides.com/dref/3810117)

 *Enter the correct PIN code all over again. PIN Code Input Dialog Box Pointer After the OK icon disappears, you can operate the projector. What is PIN code? PIN code is a security code using Personal Identification Number that allows the person who knows it to operate the projector.*

*Setting PIN code prevents others except the specific users from operating the projector. A PIN code consists of a four-digit number. Refer to PIN code lock function in Setting on pp. 47, 48 for locking operation of the projector with your PIN code. CAUTION ON HANDLING PIN CODE If you forget your PIN code, the projector can no longer be started.*

*Set a new PIN code with special care, take a memo and keep it at hand. Should the PIN code be missing or forgotten, consult your dealer or service center. Note: · When the Logo select function is "Off", the logo is not shown on the screen. (p. 43) · When the "Countdown off" or "Off" is selected in the Display function, the countdown is not shown on the screen. (p. 42) · During the countdown period, all operations are invalid. · If the correct PIN code number is not entered for 3 minutes after the PIN code dialog box appeared, the projector is turned off automatically. 19 Basic Operation Turning Off the Projector 1 2 Press the POWER ON-OFF button on the remote control, and "Power off?" appears on the screen. Press the POWER ON-OFF button again to turn off the projector.*

*The POWER indicator starts to blink red, and the cooling fans keep operating. (You can select the level of fan quietness and rotation speed. See p. 49.) At this time you can disconnect the AC power cord even if the fans are still running. When the projector has cooled down enough to be turned on again, the POWER indicator becomes red. TO MAINTAIN THE LIFE OF THE LAMP, ONCE YOU TURN THE PROJECTOR ON, WAIT AT LEAST 5 MINUTES BEFORE TURNING IT OFF. The message disappears after 4 seconds. 3 Note: · When the On start function is "On", this projector is turned on automatically by connecting the AC power cord to an AC outlet. (p.*

*46) · Do not operate the projector continuously without rest. Continuous use may result in shortening the lamp life. Turn off the projector and give it a rest about an hour in every 24 hours. · The running speed of cooling fans is changed according to the temperature inside the projector. · Do not put the projector in a case before the projector is cooled enough.*

*· If the WARNING indicator blinks or emits a red light, see "Warning Indicator" on p. 53. · While the POWER indicator is blinking, lamp is being cooled down and the projector cannot be turned on. Wait until the POWER indicator becomes red to be turned on again. 20 Basic Operation How to Operate the On-Screen Menu The projector can be adjusted or set via the On-Screen Menu.*

*Refer to the following pages regarding each adjustment and setting procedure. Remote Control MENU button POINT buttons 1 2 3 Press the MENU button to display the On-Screen Menu. Press the Point 7 8 buttons to select a Menu icon. Press the Point ed buttons to select an item. SELECT button Press the SELECT button to show the item data. To adjust the data, press the Point 7 8 buttons. Refer to the following pages for each adjustment. To close the On-Screen Menu, press the MENU button again . On-Screen Menu Menu icon Menu bar Pointer (red framed ) Pointer (red framed ) Note: · The selected item is not active until the SELECT button is pressed. Press the Point ed buttons to move the pointer.*

*Item SELECT button Basic Operation Item data Press the Point 7 8 buttons to adjust the value. Quit Exit this menu. 21 Basic Operation Menu Bar For detailed functions, see Menu Tree on pp. 60, 61. For computer source Guide Window Show the selected Menu of the OnScreen Menu. PC System Menu Used to select computer system. (p. 27) Image Select Menu Used to select an image level among Dynamic, Standard, Real, Blackboard(Green), and Image 1 ~ 4. (p. 31) Screen Menu Used to adjust size of image among Normal, True, Wide, Full screen, Custom, Digital zoom +/.*

*(pp. 33, 34) Setting Menu Used to set the projector's operating configurations. (pp. 42-49) Input Menu Used to select input source either Computer or Video. (p.*

*26) PC Adjust Menu Used to adjust parameters to match with input signal format. (pp. 28-30) Image Adjust Menu Used to adjust computer image among Contrast,Brightness, Color temp., White balance (R/G/B), Sharpness, Gamma. (pp.*

*32, 33) Sound Menu Used to adjust the volume or mute the sound. (p. 24) For video source Input Menu Used to select input source either Video or Computer. (pp. 35, 36) Image Select Menu Used to select an image level among Dynamic, Standard, Cinema, Blackboard(Green) and Image 1 ~ 4. (p. 38) Screen Menu Used to set size of image to Normal, Wide, or Custom. (p. 41) Same function as menu for computer source. AV System Menu Used to select system of selected video source.*

*(p. 37) Image Adjust Menu Used to adjust picture image among Contrast, Brightness, Color, Tint, Color temp., White balance (R/G/B), Sharpness, Gamma, Noise reduction, Progressive . (pp. 39-40) Same function as computer menu. 22 Basic Operation Focus Adjustment Adjust lens focus with the Focus lever. Focus Lever Keystone Correction If a projected picture has keystone distortion, correct the image with Keystone adjustment. Press the KEYSTONE button on the remote control. The keystone dialog box appears. Correct keystone distortion by pressing the Point ed buttons.*

*Keystone adjustment can be memorized. (p. 42) Basic Operation Reduce the upper width with the Point e button. Reduce the lower width with the Point d button. · The arrows are white when there is no correction.*

*· The direction of the arrow which are being corrected turns red. · The arrows disappear at the maximum correction. · If you press the KEYSTONE button on the remote control once more while the keystone dialog box is being displayed, the keystone adjustment is canceled. · The adjustable range can be limited depending on the input signal. · The projected picture may fluctuate momently depending on the keystone adjustment.*

*Remote Control KEYSTONE button POINT ed buttons 23 Basic Operation Sound Adjustment Direct Operation Remote Control VOLUME- button VOLUME+ button Volume Press the VOLUME+/ buttons on the remote control to adjust the volume. The volume dialog box appears on the screen for a few seconds. Mute Press the MUTE button on the remote control to cut off the sound. To restore the sound to its previous level, press the MUTE button again or press the VOLUME+/ buttons. Mute function is also effective for AUDIO OUT jack. MUTE button Approximate level of the volume. Menu Operation 1 2 Press the MENU button to display the On-Screen Menu.*

[You're reading an excerpt. Click here to read official SANYO PLC-](http://yourpdfguides.com/dref/3810117)[XE40 user guide](http://yourpdfguides.com/dref/3810117)

 *Press the Point 7 8 buttons to move the red framed pointer to the Sound Menu icon. Press the Point ed buttons to move the red framed pointer to the item that you want to select, and then press the SELECT button. Volume Press the MUTE button to set the Mute function On or Off.*

*The display disappears after 4 seconds. Sound Menu Sound Menu icon Approximate level of the volume. Exit the Sound Menu. Press the Point 8 button to turn up the volume, and press the Point 7 button to turn down the volume. Mute Press the Point 7 8 buttons to cut off the sound. Dialog box display is changed to "On" and the sound is cut off. To restore the sound to its previous level, press the Point 7 8 buttons again. Remote Control Operation Use the remote control for some frequently used operations. Just pressing one of the buttons enables you to make the operation easily and you do not have to call up the On-Screen Menu. COMPUTER / VIDEO button Press the COMPUTER or VIDEO button to select the input source.*

*For more detail, see pp. 26, 35, 36. Remote Control COMPUTER button /VIDEO FREEZE button FREEZE button Press the FREEZE button to freeze the picture on the screen. To cancel the Freeze function, press the FREEZE button again or press any other button. Note: · See the next page for the other buttons. 24 Basic Operation AUTO PC button Press the AUTO PC button to operate the Auto PC function. For more detail, see p. 28. Remote Control KEYSTONE button (See p. 23) POINT ed buttons D.*

*ZOOM buttons Press the D.ZOOM buttons to zoom in and zoom out the images. For more detail, see p. 34. VOLUME +/- buttons (See p. 24) AUTO PC button IMAGE button D.ZOOM buttons NO SHOW button P-TIMER button NO SHOW button Press the NO SHOW button to black out the image. To restore to normal, press the NO SHOW button again or press any other button. When a projected image is captured and set as "User" in the Logo selection (p. 43), the screen changes each time you press the NO SHOW button as follows.*

*black out the captured image normal · · · · · LAMP CONTROL button Note: · See the previous page for the other buttons. KEYSTONE button Basic Operation For detail, see p. 23. The message disappears after 4 seconds. IMAGE button Press the IMAGE button to select an image level of the screen. For more detail, see pp. 31, 38. P-TIMER button Press the P-TIMER button. The timer display "00 : 00" appears on the screen and the timer starts to count time (00 : 00 ~ 59 : 59). To stop the P-Timer, press the P-TIMER button.*

*Press the P-TIMER button again, then the P-timer display disappears. P-Timer display LAMP CONTROL button Press the LAMP CONTROL button to select the lamp mode for changing the brightness of the screen. Normal ...*

*.Normal brightness Auto ....*

*....Brightness according with the input signal Eco ......*

*....Lower brightness reduces the lamp power consumption and extends the lamp life. 25 Computer Input Input Source Selection Direct Operation Select either Computer 1 or Computer 2 by pressing the COMPUTER button on the remote control. @@Remote Control COMPUTER button COMPUTER button Computer 1 Computer 2 Input Menu icon Menu Operation Input Menu 1 2 3 Press the MENU button to display the On-Screen Menu. Move the pointer (red arrow) to Computer 1 and press the SELECT button. Computer 1 Press the Point ed buttons to move the red arrow pointer to either Computer 1 or Computer 2, and then press the SELECT button. After the Source Select Menu appeared for Computer 1, move the pointer to RGB and then press the SELECT button. Source Select Menu Move the pointer to RGB and press the SELECT button. Note: · Computer 2 is not displayed when the COMPUTER IN 2/MONITOR OUT terminal is set as Monitor out. (p. 45) · Computer 2 (COMPUTER IN 2 / MONITOR OUT) can accept only RGB signal. Input Menu Move the pointer (red arrow) to Computer 2 and press the SELECT button.*

*26 Computer Input Computer System Selection This projector automatically tunes to various types of computers based on VGA, SVGA, XGA, SXGA, WXGA, or UXGA with its Multi-scan system and Auto PC Adjustment. If Computer is selected as a signal source, this projector automatically detects the signal format and tunes to project a proper image without any additional setting. (Signal formats provided in this projector is shown on p. 63 ) One of the following messages may appear when: Auto The projector cannot recognize the connected signal conforming to the provided PC Systems. "Auto" is displayed on the PC System Menu icon and the Auto PC Adjustment function works to display proper images.*

*If the image is not projected properly, adjust manually. (pp. 29, 30) PC System Menu The Auto PC Adjustment function operates to adjust the projector. ----- There is no signal input from computer. Check the connection between your computer and the projector. (See " Troubleshooting" p. 58) The preset system is manually adjusted in the PC Adjust Menu. The adjusted data can be stored in Mode 1~5. (pp. 29, 30) PC Systems provided in this projector is selected.*

*The projector selects a proper system provided in the projector and displays it. Mode 1 SVGA 1 \*Mode 1 and SVGA 1 are examples. PC System Menu Selecting Computer System Manually PC system can also be selected manually. The PC System Menu icon Selected system is displayed. Systems on this dialog box can be selected. Custom Mode (1~5) set in the PC Adjust Menu. (pp. 28, 30) Computer Input 1 2 Press the MENU button to display the On-Screen Menu. Press the Point 7 8 buttons to move the red framed pointer to the PC System Menu icon. Press the Point ed buttons to move the red arrow pointer to the system that you want to set, and then press the SELECT button.*

*27 Computer Input Auto PC Adjustment Auto PC Adjustment function is provided to automatically adjust Fine sync, Total dots, Horizontal, and Vertical to conform to your computer. Auto PC Adjustment function can be operated as follows. Direct Operation The Auto PC adjustment function can be operated directly by pressing the AUTO PC button on the remote control. AUTO PC button Remote Control Menu Operation Auto PC Adj. PC Adjust Menu 1 2 Press the MENU button to display the On-Screen Menu.*

*Press the Point 7 8 buttons to move the red framed pointer to "PC Adjust Menu". Press the Point ed buttons to move the red framed pointer to "Auto PC Adj." and then press the SELECT button twice. PC Adjust Menu icon Move the red framed pointer to the Auto PC Adj. item and press the SELECT button. "Please wait..." appears while Auto PC adjustment is in process. To store adjustment parameters Adjustment parameters from Auto PC Adjustment can be memorized in this projector. Once parameters are memorized, the setting can be done just by selecting Mode in the PC System Menu (p. 27). See "Store" on p.*

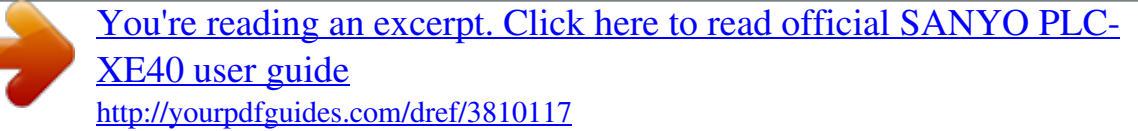

 *30. Note: · Fine sync, Total dots, Horizontal, and Vertical of some computers cannot be fully adjusted with this Auto PC Adjustment function.*

*When the image is not provided properly with this operation, manual adjustments are required. (pp. 29, 30) · The Auto PC Adjustment cannot be operated when 480i, 575i, 480p, 575p, 720p,1035i, or 1080i is selected in the PC System Menu(p. 27) 28 Computer Input Manual PC Adjustment Some computers employ special signal formats which may not be tuned by Multi-scan system of this projector. Manual PC Adjustment enables you to precisely adjust several parameters to match those signal formats. The projector has 5 independent memory areas to memorize those parameters which are manually adjusted. You can recall the setting for a specific computer. 1 2 Press the MENU button to display the On-Screen Menu. Press the Point 7 8 buttons to move the red framed pointer to the PC Adjust Menu icon. Press the Point ed buttons to move the red framed pointer to the item that you want to adjust and then press the SELECT button to display the adjustment dialog box.*

*Press the Point 7 8 buttons to adjust the value. Fine sync PC Adjust Menu PC Adjust Menu icon Move the red framed pointer to an item and press the SELECT button. 8 Cut out flicker from the image displayed. Press the Point buttons to adjust the value. (From 0 to 31) Total dots 7 Status (Stored / Free) of the selected Mode.*

*Selected Mode Adjust the number of total dots in one horizontal period. Press the Point 7 8 buttons to adjust number to match your PC image. Horizontal Press the Point 7 8 buttons to adjust the horizontal picture position. Vertical Press the Point position. 78 Press the Point 7 8buttons to adjust the value. buttons to adjust the vertical picture Current mode Press the SELECT button to show H-sync freq. and V-sync freq. of the connected computer. Clamp Adjust clamp level. When the image has dark bars, try this adjustment. Press the SELECT button at this item to adjust other items. Computer Input Press the*

*SELECT button at "Current mode" to show the information of the connected computer. 29 Computer Input Display area H Adjust the horizontal area displayed by this projector. Press the Point 7 8 buttons to decrease/increase the value. Display area V Adjust the vertical area displayed by this projector.*

*Press the Point 7 8 buttons to decrease/increase the value. Reset To reset the adjusted data, select Reset and press the SELECT button. The confirmation box appears and then select "Yes". All adjustments return to their previous figures. Mode free To clear the stored data, move the red framed pointer to the "Mode free" and then press the SELECT button. Move the red arrow pointer to the Mode that you want to clear and then press the SELECT button. Store To store adjusted data, move the red framed pointer to the "Store" and then press the SELECT button. Move the red arrow pointer to any of Mode 1 to 5 in which you want to store and then press the SELECT button. Quit Exit the PC Adjust Menu. Move the red framed pointer to an item and press the SELECT button. To clear adjusted data This Mode has stored parameters . Vacant Mode Values of "Total dots," "Horizontal," "Vertical," "Display area H," and "Display area V." To store adjusted data Note: · Display area (H/V) cannot be selected when 480i, 575i, 480p, 575p, 720p, 1035i, or 1080i is selected in the PC System Menu (p. 27). Close this dialog box.*

*30 Computer Input Image Level Selection Direct Operation Select an image level among Dynamic, Standard, Real, Blackboard(Green), Image 1, Image 2, Image 3, and Image 4 by pressing the IMAGE button on the remote control. Dynamic Picture level suitable for viewing picture in a bright room. Standard Normal picture level preset on this projector. Real Picture level with improved halftone for graphics. Blackboard(Green) Picture level suitable for the image projected on a blackboard.*

*This mode enhances the image projected on a blackboard. This mode is mainly effective on a green colored board, not truly effective on a black colored board. Image 1~4 User preset image in the Image Adjust Menu (p. 33). Menu Operation IMAGE button Remote Control IMAGE button Dynamic Standard Real Blackboard(Green) Image 1 Image 2 Image 3 Image 4 Image Select Menu icon 1 2 Press the MENU button to display the On-Screen Menu. Press the Point 7 8 buttons to move the red framed pointer to the Image Select Menu icon. Press the Point ed buttons to move the red framed pointer to the level that you want to set and then press the SELECT button. Dynamic Image Select Menu Move the red framed pointer to the level and press the SELECT button. Computer Input Picture level suitable for viewing picture in a bright room. Standard Normal picture level preset on this projector.*

*The level being selected. Real Picture level with improved halftone for graphics. Blackboard(Green) Picture level suitable for the image projected on a blackboard. See above for further description. Image 1~4 User preset image in the Image Adjust Menu (p. 33). 31 Computer Input Image Level Adjustment 1 2 Press the MENU button to display the On-Screen Menu. Press the Point 7 8 buttons to move the red framed pointer to the Image Adjust Menu icon. Press the pointer to press the displayed. buttons.*

*Contrast Point ed buttons to move the red framed the item that you want to adjust, and then SELECT button. The level of each item is Adjust each level by pressing the Point 7 8 Image Adjust Menu Image Adjust Menu icon Move the red framed pointer to the item to be selected and then press the SELECT button. Press the Point 7 button to decrease the contrast and the Point 8 button to increase contrast. (From 0 to 63.) Brightness Press the Point 7 button to adjust the image darker and the Point 8 button to adjust the image brighter.*

*(From 0 to 63.) Color temp. Press the Point 7 button or the Point 8 button for Color temp. level that you want to select. (XLow, Low, Mid, or High) White balance (Red) Press the Point 7 button to lighten the red tone and the Point 8 button to deepen the red tone.*

*(From 0 to 63.) White balance (Green) Press the Point 7 button to lighten the green tone and the Point 8 button to deepen the green tone. (From 0 to 63.) White balance (Blue) Press the Point 7 button to lighten the blue tone and the Point 8 button to deepen the blue tone. (From 0 to 63.) Sharpness Press the Point 7 button to soften the image and the Point 8 button to sharpen the image. (From 0 to 15.) Gamma Press the Point 7 8 buttons to get better balance of contrast. (From 0 to 15.) Reset To reset the adjusted data, select Reset and press the SELECT button.*

*The confirmation box appears and then select "Yes". All adjustments return to their previous figures. Press the Point 7 8 buttons to adjust the value.*

[You're reading an excerpt. Click here to read official SANYO PLC-](http://yourpdfguides.com/dref/3810117)

[XE40 user guide](http://yourpdfguides.com/dref/3810117)

 *Selected Image level Note: · After adjusting any of the White balance Red, Green or Blue, the Color temp changes to "Adj.". 32 Computer Input Store To store the adjusted data, select Store and press the SELECT button. Select a level from Image 1 to 4 with the Point ed buttons and press the SELECT button. The confirmation box appears and then select "Yes". Stored data can be called up by selecting "Image" in the Image Level Selection on p. 31.*

*Quit Exit the Image Adjust Menu. Store item Press the SELECT button at this item to store the adjusted data. Move the red framed pointer to any of Image 1 to 4 where you want to set and then press the SELECT button. The confirmation box appears, then select "Yes". Screen Size Adjustment This projector has the picture screen resize function, which enables you to customize the image size.*

*1 2 Press the MENU button to display the On-Screen Menu. Press the Point 7 8 buttons to move the red framed pointer to the Screen Menu icon. Press the Point ed buttons and move the red framed pointer to the function that you want to select and then press the SELECT button. Normal Screen Menu Screen Menu icon Move the red framed pointer to the function and press the SELECT button. Provide the image to fit the screen size.*

*True Provide the image in its original size. When the original image size is larger than the screen size (1024 x 768), this projector enters panning mode automatically. Pan the image with Point ed7 8 buttons. When adjusted, the arrows turn red. When reached to the correction limit, the arrows disappear. Wide Provide the image to fit wide video aspect ratio (16 : 9) by expanding the image width uniformly. This function can be used for providing a squeezed video signal at 16 : 9. Full screen Provide the full screen image. Note: Computer Input · This projector cannot display any resolution higher than 1600 X 1200. If your computer's screen resolution is higher than it, reset the resolution to the lower before connecting to the projector.*

*·The image data in other than 1024 x 768 is modified to fit the screen size in initial mode. @@27). 33 Computer Input Custom Adjust the screen scale and position manually. Press the SELECT button at Custom icon. "Custom" is displayed on the screen for a few seconds and then "Aspect" box appears. Scale H / V .....*

> *..Adjust the Horizontal / Vertical screen scale. H&V.. .....*

*.When selecting "On", the aspect ratio is fixed. "Scale V" becomes gray and unselectable. Adjust "Scale H", then the screen scale is automatically modified based on the aspect ratio. Position H / V ...Adjust the Horizontal / Vertical screen position. Common ..*

*..........*

*..... .Save the adjusted scale. Press the SELECT button at "Common" to display the confirmation box. To save the scale, press the SELECT button at "Yes". When "Custom" is selected, the saved scale is used.*

 $R$ *eset*  $\qquad$ 

*..Reset "Common" data. Press the SELECT button at "Reset" to display the confirmation box. To reset, press the SELECT button at "Yes". Press the SELECT button at "Common" or "Reset", to display confirmation box. Note: ·When no signal is detected, Normal is set automatically and "Aspect" screen disappears. · The adjustable range of Scale H/V and Position H/V can be limited depending on the input signal. For zooming in and out the images Digital zoom + When the Digital zoom + is selected, the On-Screen Menu disappears and "D. zoom +" is displayed.*

*Press the SELECT button to expand the image size. And press the Point ed7 8 buttons to pan the image. The Panning function can work only when the image is larger than the screen size. A projected image can be also expanded by pressing the D.ZOOM button on the remote control.*

*@@zoom "is displayed. Press the SELECT button to compress image size. @@@@@@26) again, or adjust the screen size with the D.ZOOM buttons. @@(p.*

*@@@@@@@@@@@@@@The projector selects connection in the following order: 1. S-Video 2. @@@@@@@@@@@@@@@@@@(p. @@Press the Point 7 8 buttons to move the red framed pointer to the AV System Menu icon. Press the Point ed buttons to move the red arrow pointer to the system that you want to select and then press the SELECT button. AV System Menu (Video or S-Video) Video or S-Video Auto The projector automatically detects*

*incoming video system, and adjusts itself to optimize its performance. When Video System is PAL-M or PAL-N, select system manually. PAL / SECAM / NTSC / NTSC4.43 / PAL-M / PAL-N If the projector cannot reproduce proper video image, it is necessary to select a specific broadcast signal format among PAL, SECAM, NTSC, NTSC 4.43, PAL-M, and PALN.*

*Component Auto The projector automatically detects incoming video signal, and adjusts itself to optimize its performance. COMPONENT VIDEO SIGNAL FORMAT If the projector cannot reproduce a proper video image, it is necessary to select a specific component video signal format among 480i, 575i, 480p, 575p, 720p, 1035i, and 1080i. AV System Menu icon Selected system is displayed. Move the pointer to a system and press the SELECT button. AV System Menu icon Selected system is displayed. Move the pointer to a system and press the SELECT button. AV System Menu (Component) Note: · The AV System Menu cannot be selected when selecting RGB(Scart). Video Input 37 Video Input Image Level Selection Direct Operation Select an image level among Dynamic, Standard, Cinema, Blackboard (Green), Image 1, Image 2, Image 3, and Image 4 by pressing the IMAGE button on the remote control. Dynamic Picture level suitable for viewing picture in a bright room. Standard Normal picture level preset on this projector.*

*Cinema Picture level adjusted for the picture with fine tone. Blackboard(Green) Picture level suitable for the image projected on a blackboard. This mode enhances the image projected on a blackboard. This mode is mainly effective on a green colored board, not truly effective on a black colored board. Image 1~4 User preset image in the Image Adjust Menu (pp.*

*39, 40). Menu Operation Image Select Menu icon IMAGE button Remote Control IMAGE button Dynamic Standard Cinema Blackboard(Green) Image 1 Image 2 Image 3 Image 4 1 2 Press the MENU button to display the On-Screen Menu. Press the Point 7 8 buttons to move the red framed pointer to the Image Select Menu icon. Press the Point ed buttons to move the red framed pointer to the level that you want to set and then press the SELECT button. Dynamic Image Select Menu Move the red framed pointer to a level and press the SELECT button.*

*Picture level suitable for viewing picture in a bright room. Standard Normal picture level preset on this projector. Cinema Picture level adjusted for the picture with fine tone. Blackboard(Green) Picture level suitable for the image projected on a Blackboard. See above for further description.*

> [You're reading an excerpt. Click here to read official SANYO PLC-](http://yourpdfguides.com/dref/3810117)[XE40 user guide](http://yourpdfguides.com/dref/3810117)

 *Image1~4 User preset image in the Image Adjust Menu (pp. 39, 40). The level being selected. 38 Video Input Image Level Adjustment 1 2 Press the MENU button to display the On-Screen Menu. Press the Point 7 8 buttons to move the red framed pointer to the Image Adjust Menu icon.*

*Press the Point ed buttons to move the red framed pointer to the item that you want to adjust and then press the SELECT button. The level of each item is displayed. Adjust each level by pressing the Point 7 8buttons. Image Adjust Menu Image Adjust Menu icon Move the red framed pointer to the item you want to adjust and then press the SELECT button. Contrast Press the Point 7 button to decrease the contrast and the Point 8 button to increase contrast. (From 0 to 63.) Brightness Press the Point 7 button to adjust the image darker and the Point 8 button to adjust the image brighter. (From 0 to 63.) Color Press the Point 7 button to lighten the color and the Point 8 button to deepen the color. (From 0 to 63.*

*) Tint Press the Point 7 8 buttons to get a proper color. (From 0 to 63.) Color temp. Press the Point 7 8 buttons for Color temp. level that you want to select. (XLow, Low, Mid, or High) White balance (Red) Press the Point 7 button to lighten the red tone and the Point 8 button to deepen the red tone. (From 0 to 63.) White balance (Green) Press the Point 7 button to lighten the green tone and the Point 8 button to deepen the green tone. (From 0 to 63.) White balance (Blue) Press the Point 7 button to lighten the blue tone and the Point 8 button to deepen the blue tone.*

*(From 0 to 63.) Press the SELECT button at this item to display previous items. Press the Point 7 8 buttons to adjust the value. Press the SELECT button at this item to display other items. Video Input Note: · The Tint cannot be selected when the video system is PAL, SECAM, PAL-M, or PAL-N. · After adjusting any of the White balance Red, Green or Blue, the Color temp. is changed to "Adj.". 39 Video Input Sharpness Press the Point 7 button to soften the image and the Point 8 button to sharpen the image. (From 0 to 15.*

*) Gamma Press the Point 7 8 buttons to get better balance of contrast. (From 0 to 15.) Noise reduction Noise interference on the screen can be reduced. Select one of the following to get smoother images. Off......*

> *..... disabled. L1.... ........lower reduction L2..*

> > *..........*

*higher reduction Progressive Interlaced video signal can be displayed in a progressive picture. Select one of the following. Off...*

*..... ...Disabled. L1......*

*......Select "L1" for an active picture. L2...*

*..... ....Select "L2" for a still picture.*

*Film........Select "Film" for watching a film. With this function, the projector reproduces pictures faithful to the original film quality.*

*Reset To reset the adjusted data, select "Reset" and press the SELECT button. The confirmation box appears and then select "Yes". All adjustments return to their previous figures. Store To store the adjusted data, select "Store" and press the SELECT button. Select a level from Image 1 to 4 with the Point ed buttons and press the SELECT button. The confirmation box appears and then select "Yes". Stored data can be called up by selecting "Image" in the Image Level Selection on p. 38. Quit Exit the Image Adjust Menu. Store item Image Level Menu Move the red framed pointer to an image item to be set and then press the SELECT button.*

*The confirmation box appears and then select "Yes". Note: · Noise reduction and Progressive cannot be selected when 480p, 575p, 720p, 1035i, or 1080i is selected. (p. 37) 40 Video Input Screen Size Adjustment This projector has the picture screen resize function, which enables you to customize the image size. 1 2 Press the MENU button to display the On-Screen Menu.*

*Press the Point 7 8 buttons to move the red framed pointer to the Screen Menu icon. Press the Point ed buttons and move the red framed pointer to the function that you want to select and then press the SELECT button. Normal Screen Menu Screen Menu icon Move the red framed pointer to a function and press the SELECT button. Provide the image at a normal video aspect ratio of 4 : 3. Wide Provide the image at a wide screen ratio of 16 : 9.*

*Custom Adjust the screen scale and position manually. Press the SELECT button at Custom icon. "Custom" is displayed on the screen for a few seconds and then "Aspect" box appears. Scale H / V .......*

*Adjust the Horizontal / Vertical screen scale. H&V.........*

*..... ....When selecting "On", the aspect ratio is fixed.*

*"Scale V" becomes gray and unselectable. Adjust "Scale H", then the screen scale is automatically modified based on the aspect ratio. Position H / V ...Adjust the Horizontal / Vertical screen position. Common ....*

*....Save the adjusted scale. Press the SELECT button at "Common" to display the confirmation box. To save the scale, press the SELECT button at "Yes". When "Custom" is selected, the saved scale is used. Reset ..*

> *..... .....*

*Reset "Common" data. Press the SELECT button at "Reset" to display the confirmation box. To reset, press the SELECT button at "Yes". Press the SELECT button at "Common" or "Reset", to display the confirmation box. Note: · Wide is not available when 720p, 1035i, or 1080i is selected in the AV System Menu (p. 37). · When no signal is detected, Normal is set automatically and "Aspect" screen disappears. · The adjustable range of Scale H/V and Position H/V can be limited depending on the input signal. Video Input 41 Setting Setting This projector has Setting menu that allows you to set up the other various functions described as follows; Setting Menu (Language) 1 2 Press the MENU button to display the On-Screen Menu. Press the Point 7 8 buttons to move the red framed pointer to the Setting Menu icon.*

*Press the Point ed buttons to move the red framed pointer to the item that you want to set and then press the SELECT button. The Setting dialog box appears.* Language Set the red framed pointer to the item and press the SELECT button. Setting Menu icon The language used in the On-Screen Menu is available in *English, German, French, Italian, Spanish, Portuguese, Dutch, Swedish, Finnish, Polish, Hungarian, Romanian, Russian, Chinese, Korean, or Japanese.*

*Keystone This function corrects distortion of a projected image. Select either Store or Reset with the Point 7 8 buttons, and then press the SELECT button. The keystone dialog box appears. Correct keystone with the Point ed buttons. (p. 23) Store . ..... ...Store the keystone correction even when the AC power cord is unplugged. Reset. .......Reset the keystone correction when the AC power cord is unplugged. Blue back Press the Point 7 8 buttons to switch on/off. When this function is "On," a blue image is displayed while the input signal is not detected. Display Press the Point 7 8 buttons to switch on/off. This function decides to display On-Screen Displays.* [You're reading an excerpt. Click here to read official SANYO PLC-](http://yourpdfguides.com/dref/3810117)[XE40 user guide](http://yourpdfguides.com/dref/3810117) <http://yourpdfguides.com/dref/3810117>